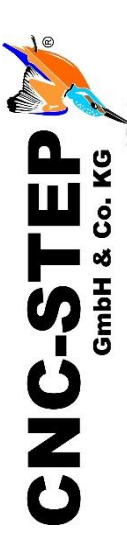

# **Laser-Gravureinheit 455nm Vorgangsbeschreibung**

<https://www.cnc-step.de/>

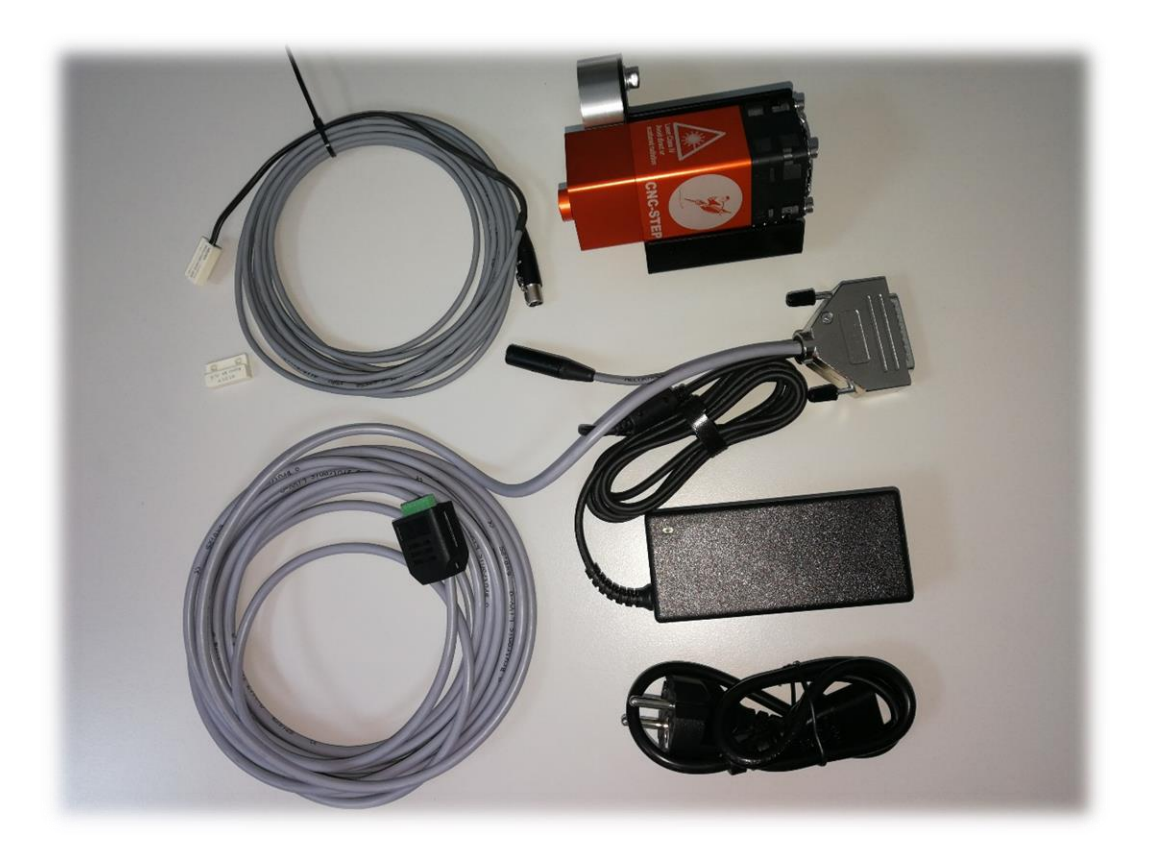

Stand: 09.02.2024

# **Bilder und Grafiken mit der Laser-Gravureinheit Vorgangsbeschreibung**

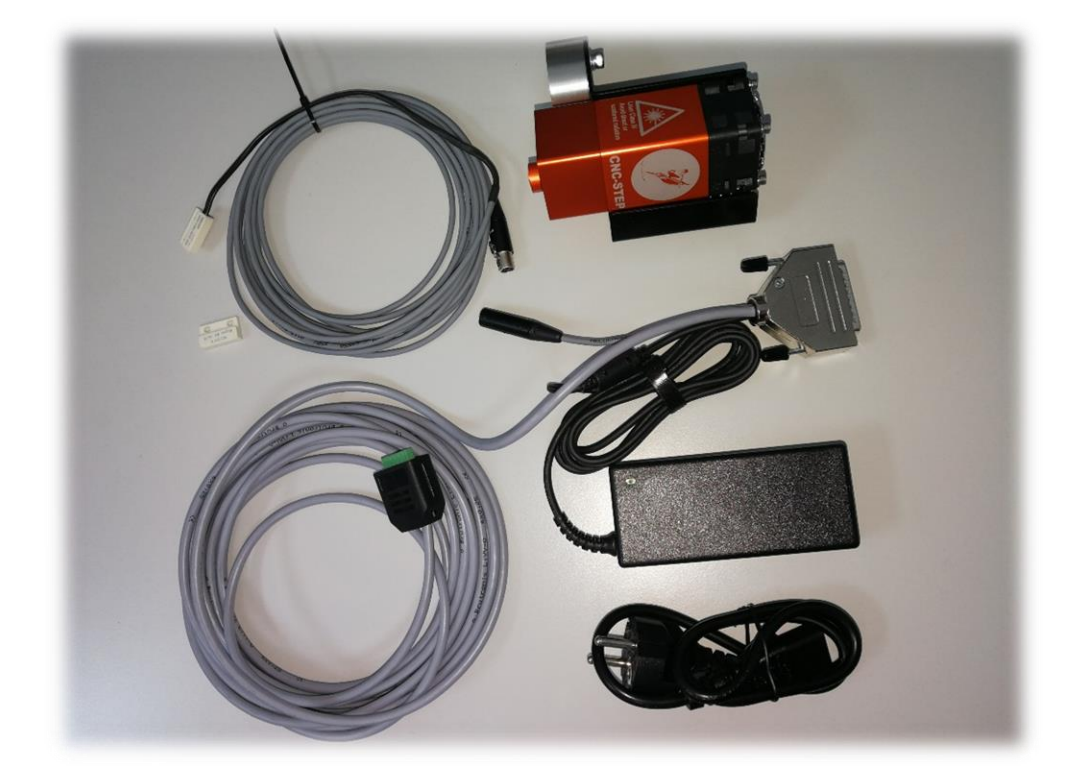

#### **Kurzbeschreibung**

Der Koffer besteht aus der kompletten Elektronik zur Inbetriebnahme der kompletten Laser-Gravureinheit, die zum Betrieb der Laser-Gravureinheit benötigt wird. Für die Inbetriebnahme ist eine High-Z Portalanlage mit PC und geeigneter CAM/CNC-Steuerungssoftware nötig (KinetiC-NC, ConstruCam-3D, etc.). Dieses Handbuch beschreibt die Installation, Inbetriebnahme und Wartung der Laser-Gravureinheit.

## **Inhalt**

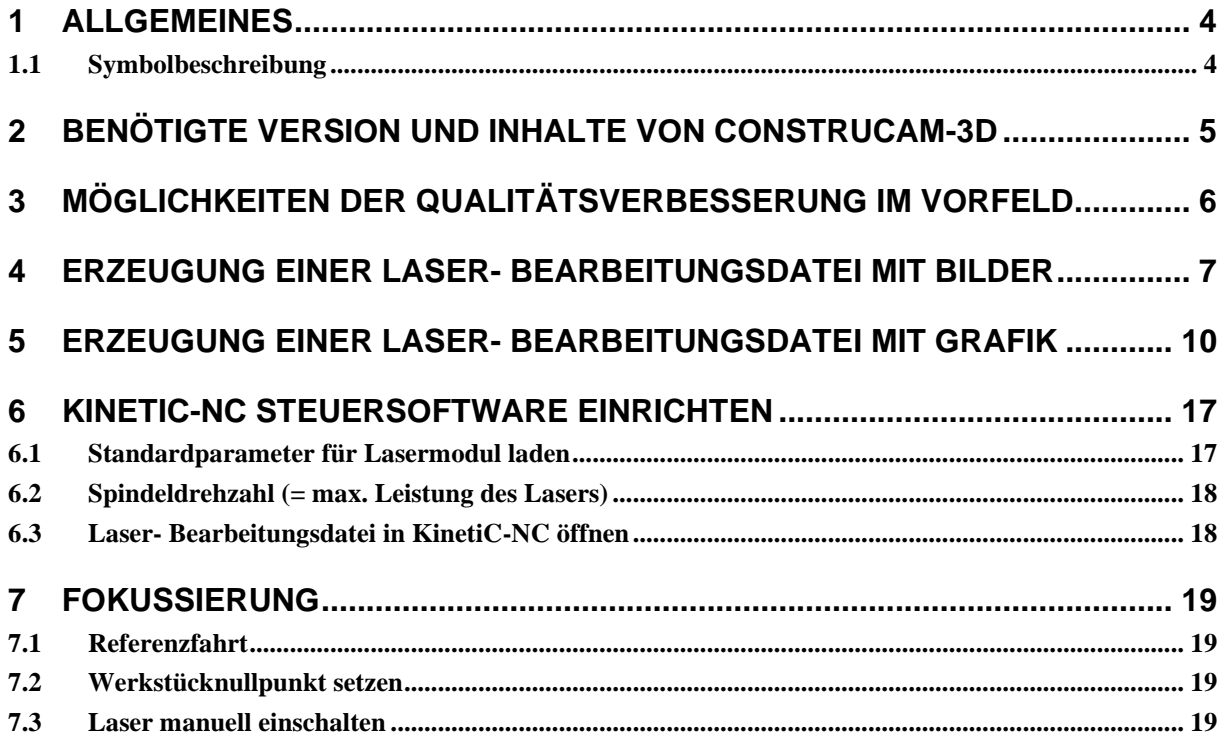

### **1 Allgemeines**

Die vorliegende Gravureinheit wurde unter Zugrundelegung aller zum Zeitpunkt der Entwicklung üblichen und bekannten Richtlinien entworfen und sehr aufwendig und sorgfältig getestet. Eine Garantie für fehlerfreie Funktion kann dennoch nicht gegeben werden. Der Hersteller sichert zu, dass die Gravureinheit in Verbindung mit geeigneten mechanischen Komponenten im Sinne der Beschreibung und Benutzeranleitung grundsätzlich für den vorgesehenen Zweck geeignet ist.

Jede Haftung für Folgeschäden oder Schäden aus entgangenem Gewinn, Betriebsunterbrechung, Verlust von Informationen usw. ist ausgeschlossen. Bei der Gravureinheit handelt es sich um eine Applikation, die nur in Verbindung mit einer Portalanlage und geeigneter Software lauffähig ist. Sie ist auf keinen Fall eine eigenständige Maschine/Handgerät.

Da sich Fehler, trotz aller Bemühungen, nie ganz vermeiden lassen, sind wir für jeden Hinweis dankbar.

### **1.1 Symbolbeschreibung**

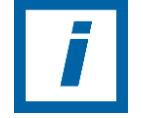

**HINWEIS:** Besondere Angaben hinsichtlich der wirtschaftlichen Verwendung der Anlage

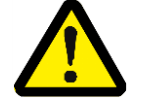

**ACHTUNG:** Besondere Angaben bzw. Ge- und Verbote zur Schadensverhütung.

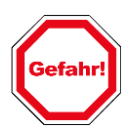

**Angaben bzw. Ge- und Verbote zur Verhütung von Personen- oder umfangreichen Sachschäden.**

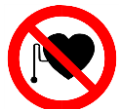

**Verbot für Personen mit Herzschrittmacher** Dieses Zeichen steht vor Tätigkeiten in Bereichen, die für Personen mit Herzschrittmacher verboten sind.

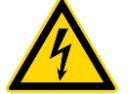

**Warnung vor gefährlicher elektrischer Spannung** Dieses Zeichen steht vor Tätigkeiten an spannungsführenden Anlagenkomponenten.

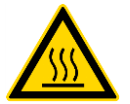

**Warnung vor heißer Oberfläche** Dieses Zeichen steht vor Tätigkeiten im Umgang mit heißen Gegenständen.

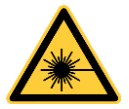

**Warnung vor Laserstrahlung - Bestrahlung von Auge oder Haut durch direkte oder Streustrahlung vermeiden.**

Dieses Zeichen steht vor Tätigkeiten in Bereichen, wo zwingend erforderliche Schutzmaßnahmen zu treffen sind.

### **2 Benötigte Version und Inhalte von ConstruCAM-3D**

• **Programmversion ConstruCAM-3D ab Ver. 7.041.3**

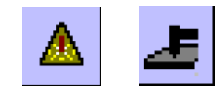

In der genannten Version sollten diese Buttons vorhanden sein (sollte dies nicht der Fall sein nehmen Sie Bitte mit uns Kontakt auf!).

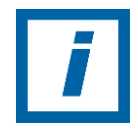

**Hinweis:** Die aktuelle ConstruCam Version finden Sie auf unserer Homepage *https://www.cnc-step.de* unter Service / Downloads. Den Freischaltcode erhalten Sie per E-Mail von uns.

## **3 Möglichkeiten der Qualitätsverbesserung im Vorfeld**

Im Vorfeld kann das Bild in einem Bildbearbeitungsprogramm optimiert werden.

Ein Bild sollte vor der Fräswegberechnung in einem Photostyler (z.B. Corel PHOTO-PAINT) bearbeitet und als Graustufenbild (8Bit/Pixel – nicht in Farbe, Ausnahme: JPG) gespeichert werden. Bilder im .JPG – Format können auch als Farbbilder (24Bit) gespeichert sein. Diese werden beim Import in Graustufenbilder umgewandelt.

Tipp: das Schwarz/Weiß-Bild (Graustufenbild) überschärfen.

Das Endergebnis das durch die Laser Bearbeitung ersteht ist von Bearbeitungstechnik aus wesentlich weicher als die Vorlage. Durch ein Überschärfen der Vorlage (Bild) wird die Unschärfe durch die Bearbeitungstechnik (Laser) weitestgehend neutralisiert.

Anmerkung: Die Qualität des Bildes nimmt maßgeblichen Einfluss auf die Qualität des Endergebnisses. (Lasergravur)

### **4 Erzeugung einer Laser- Bearbeitungsdatei mit Bildern**

Das Programm ConstruCAM-3D kann Bitmap-Dateien (256 Graustufen = 8Bit Graustufen = 1 Byte/Pixel) in folgenden Formaten importieren:

- BMP Windows Bitmap
- GIF CompuServ Bitmap
- JPG JPEG Bitmap (auch24 Bit Farbformate)
- PCX Paintbrush Bitmap

#### Ein Graustufenbild importieren und Größe (Abmessungen) anpassen.

### ConstruCAM-3D öffnen

1. In ConstruCAM-3D unter Extras die Schaltfläche "KinetiC-Laser" per Maus betätigen. (Kleines gelbes Dreieck)

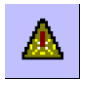

2. Im Fenster kann nun die gewünschte Bilddatei ausgewählt werden.

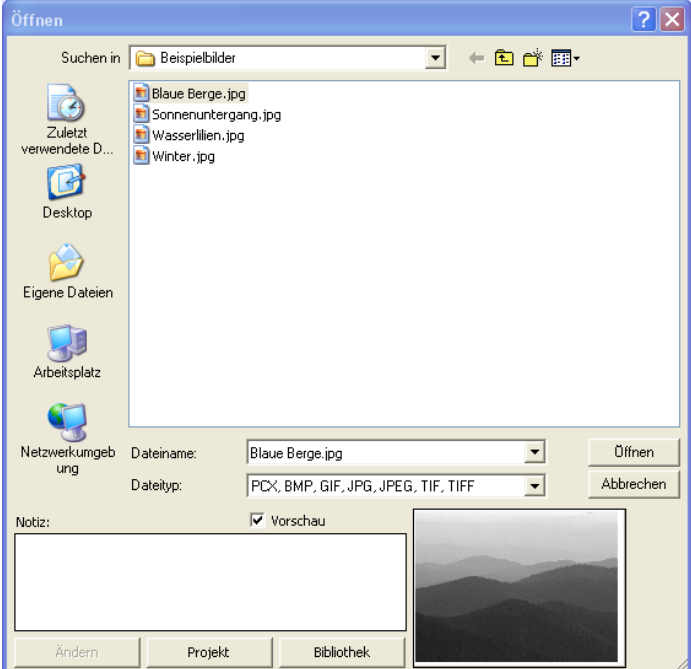

- 3. Durch den Button "Öffnen" wird die Datei in ConstruCAM-3D importiert.
	- Dieser Vorgang kann unter Umständen mehrere Minuten dauern.
- 4. Nach erfolgreichem Import öffnet sich das Fenster mit den Relief Abmessungen.

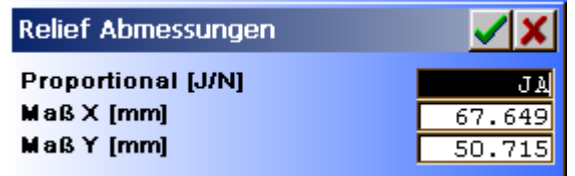

Die Gewünschte Bildgröße bestimmen.

Per Maus kann das Feld ausgewählt werden und über die Tastatur erfolgt die Eingabe.

Die Abfrage in der ersten Zeile: proportional: JA = X und Y Verhältnis wird beibehalten.

proportional:  $NEN = X$  und Y können Werte getrennt voneinander bestimmt werden.

Mit dem "Grünen Haken" werden die Einstellwerte bestätigt.

Nach Bestätigung wird die Datei entsprechend angepasst.

Das rote X dient zum Abbruch der Aktion.

5. Parameter der Bearbeitung im Fenster Zeilenraster

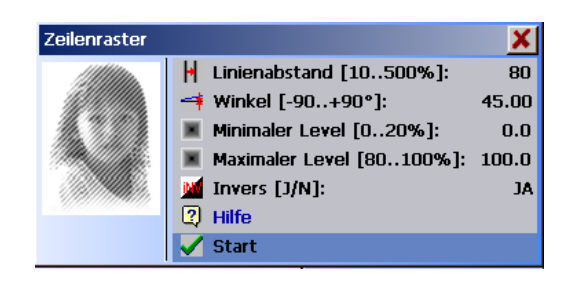

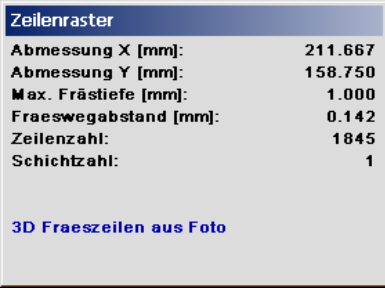

Hier können Parameter der Laser-Bearbeitung eingestellt werden.

#### Linienabstand [10..500%]

Mit dem Linienabstand wird der Bahnabstand zueinander bestimmt. Ein größerer Linienabstand ergibt einen größeren Bahnabstand und ein helleres/dunkleres (Im Bezug auf Invers [J/N]) Bild. Richtwert beim Laser um die 80%

Winkel [-90..+90°] Einstellung des Winkels der Fräszeilen, "0" ergibt horizontale Zeilen. Der "Winkel" wird nur für das zeilenförmige Verfahren verwendet. Richtwert beim Laser um die 45°

Minimaler Level [0..20%] und Maximaler Level [80..100%] Begrenzung der unteren und oberen Grauwerte. Damit werden Fräswege für kaum wahrnehmbare Grauwerte vermieden. Der untere Level kann im Bereich 0...20% und der obere Level im Bereich 80…100% begrenzt werden. 0% bzw. 100% ergeben keine Begrenzung.

Invers [J/N]: Ja: Die Helligkeitsstufen werden invertiert. Helle Bereiche werden dunkel, dunkle werden hell interpretiert.

Nach dem Button "Start" erfolgt die Generierung der Bearbeitungsdatei.

Dieses kann unter Umständen einige Minuten dauern.

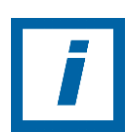

Bitte während der Wartezeit keine weiteren Aktionen durchführen**!**

6. Nach erfolgreicher Generierung der Laser-Bearbeitungsdatei, die erstellten Fräsdaten sichern.

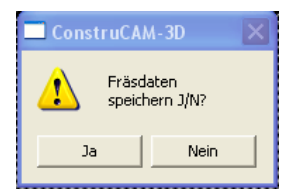

Mit "Ja" bestätigen.

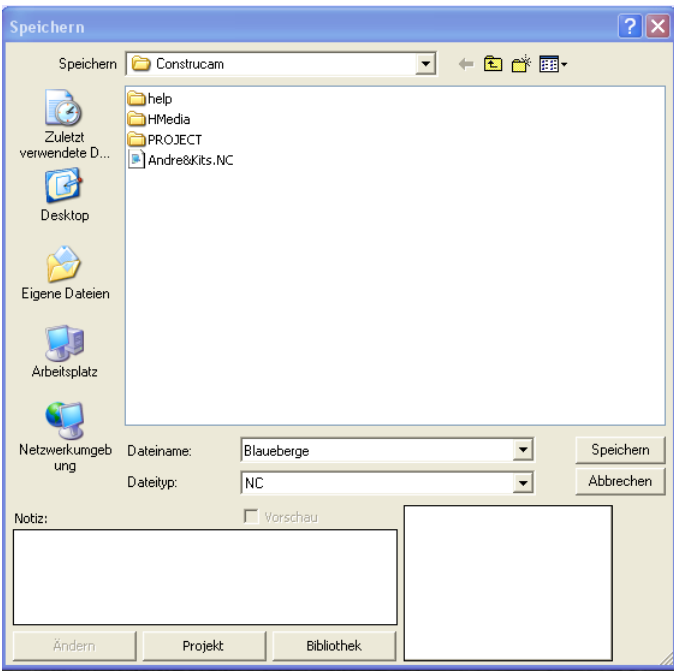

7. Unter dem Gewünschten Namen und Verzeichnis Speichern.

Eine Bild-Datei ist zu einer Laser-Bearbeitungsdatei umgewandelt worden.

Nach dem Speicher kann die Laser-Bearbeitungsdatei zu einem beliebigen Zeitpunkt in KinetiC-NC aufgerufen und abgearbeitet werden.

### **5 Erzeugung einer Laser- Bearbeitungsdatei mit Grafik**

ConstruCAM-3D öffnen

In ConstruCAM-3D

1. Durch den Button "Neu" eine Neue Datei erstellen.

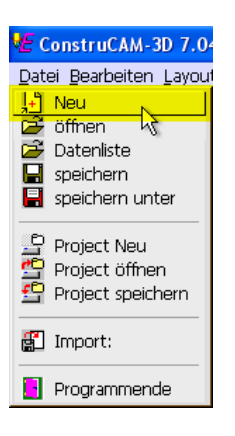

2. Im nachfolgenden Fenster Breite, Höhe, ggf. Nullpunktposition auswählen.

Im Beispiel: dx=100 dy=70, Nullpunkposition im Zentrum gewählt.

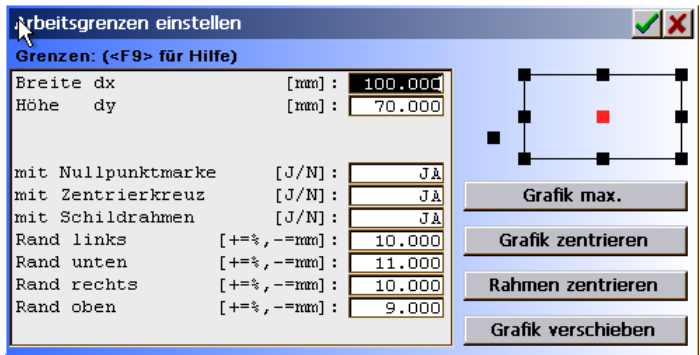

Mit dem "Grünen Haken" werden die Einstellwerte bestätigt.

Das rote X dient zum Abbruch der Aktion.

3. Erstellung einer Kontur Im Beispiel: Ein Rechteck (x=50, y=30) über Mittelpunkt (x=0, y=0) bemaßt.

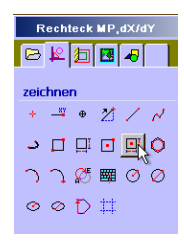

Nullpunkt mit "0"Leertate"0" Enter eingeben.

**\*E** ConstruCAM-3D 7.041 - [] - {100.000mm Datei Bearbeiten Layout Zeichnen Text Opera Nullposition eingeben (x, y) [mm] :  $|00|$ 

Und die Abmessung "50"Leertaste, 30" Enter eingeben.

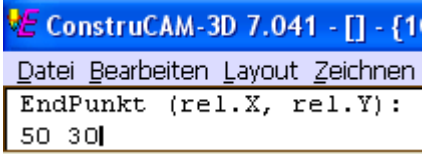

Das Rechteck liegt mittig der Zeichnungsoberfläche.

4. **Aktivierung "Textfeld" mit den Button (siehe Bild)** 

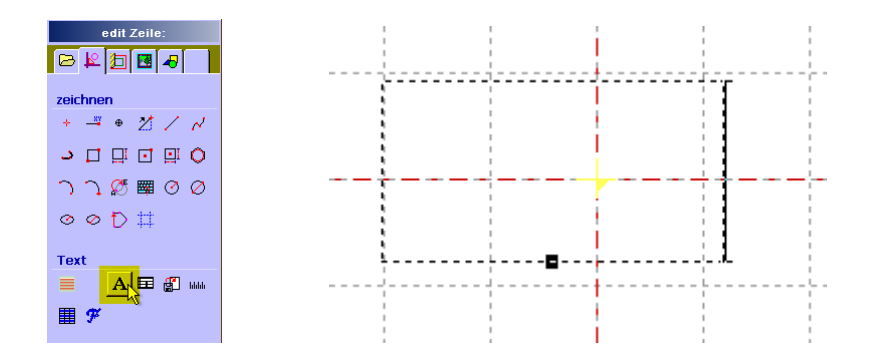

Textfeld auf Zeichnungsoberfläche einfügen und positionieren.

Im Beispiel: Schriftzug "Laser" mit folgenden Text Formatierungen und mittig ins Rechteck ablegen.

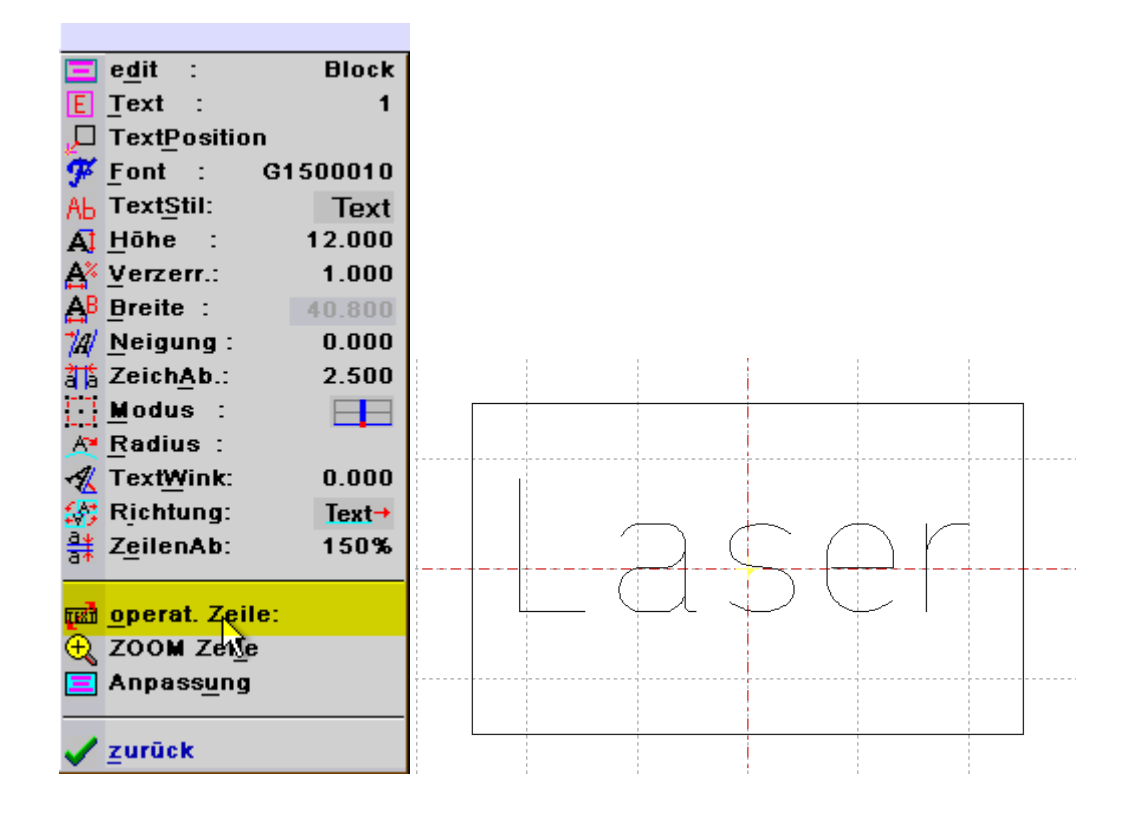

5. Unter "operat. Zeile:" Schriftzug in Grafik umwandeln. Im darauffolgenden Fenster mit dem Button "Start" Text in Grafik Umwandeln.

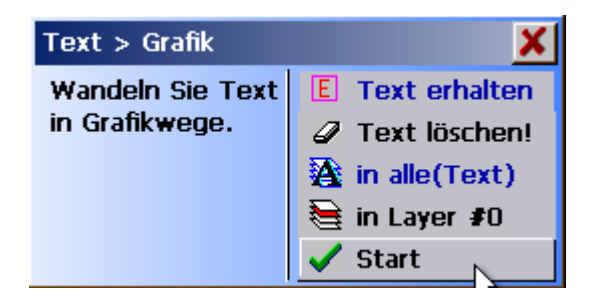

**CNC-STEP GmbH & Co. KG**

https://www.cnc-step.de

6. Über Rechtsklick (Maus) Menu aufrufen und "alles markieren" auswählen.

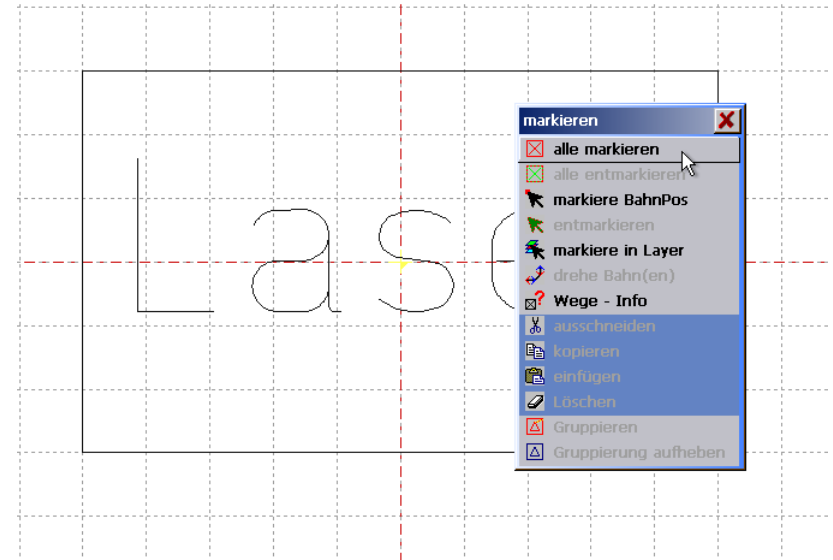

7. Unter dem Reiter "CAM" die Zeile "Grafik > Fräsweg" auswählen.

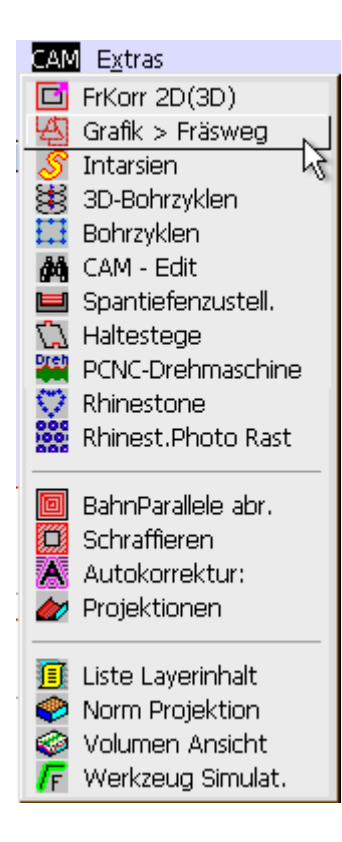

Im nachfolgenden Fenster auf das rechte große gelb markierte Feld per Maus klicken.

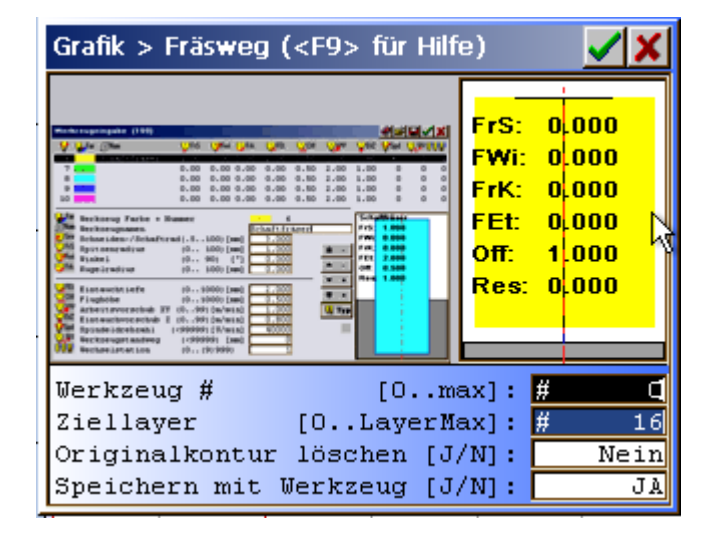

Im Werkzeugfenster unter "Typ" einen Stichel auswählen (Im Beispiel 0,1mm)

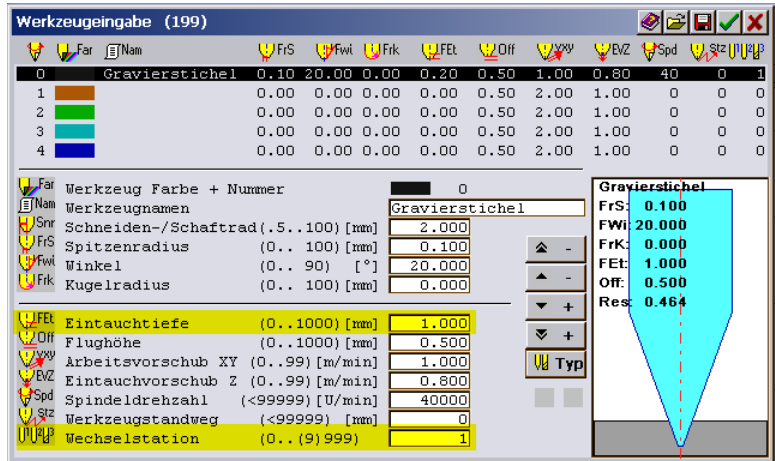

Für das Bearbeiten per Laser-Gravureinheit sind nur zwei Einstellungen wichtig!

1. Eintauchtiefe

Die Eintauchtiefe bestimmt die max. Leistung der Laserdiode. **Der Wert 0,10 für 10%, 0,20 für 20% usw. bis 1,00 für 100%!**

Daraus resultiert im G-Code: **100% Leistung = Drehzahl S=15.000** Mit dem "Grünen Haken" werden die Einstellwerte bestätigt.

Das rote X dient zum Abbruch der Aktion.

Im vorherigen Fenster den "Ziellayer" bestimmen. Im Beispiel Ziellayer "16".

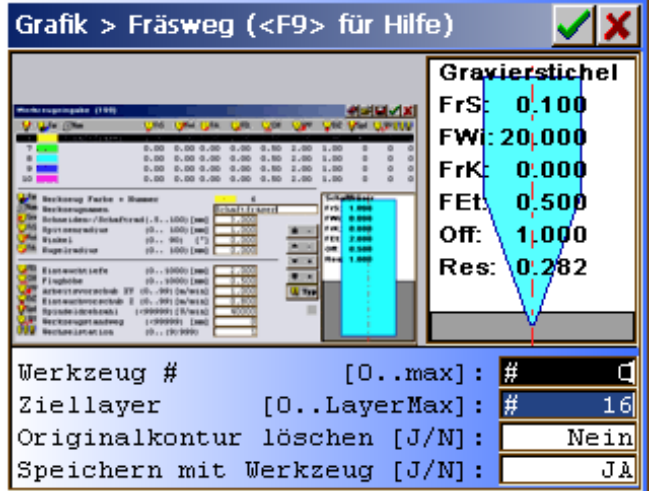

Mit dem "Grünen Haken" werden die Einstellwerte bestätigt. Das rote X dient zum Abbruch der Aktion.

8. Das Icon "KinetiC-Vektor" per Maus betätigen. (Rechts neben dem Laser Symbol unter Datei>Extras auf der rechten Seite)

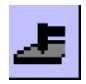

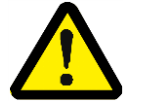

- **Achtung das Symbol ist bei ConstruCam 3D zweimal vergeben!**
- **Für eine Bearbeitung mit dem Laser ist jedoch nur der Button "Extras>KinetiC-Vektor" zuständig!!!**

Im folgenden Fenster die Daten/Layer für den Export auswählen.

**!** Ausgewählt sind die farbig markierten Layer**!**

**!** Layer die nicht übertragen sollen durch Anklicken deaktivieren!

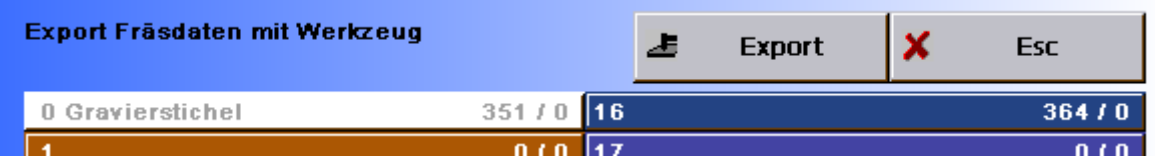

Danach über den Button "Export" die Laser-Bearbeitungsdaten exportieren.

9. Im Fenster "Speicher" gewünschten Namen und Verzeichnis eingeben. Anschließend den Button "Speichern" betätigen.

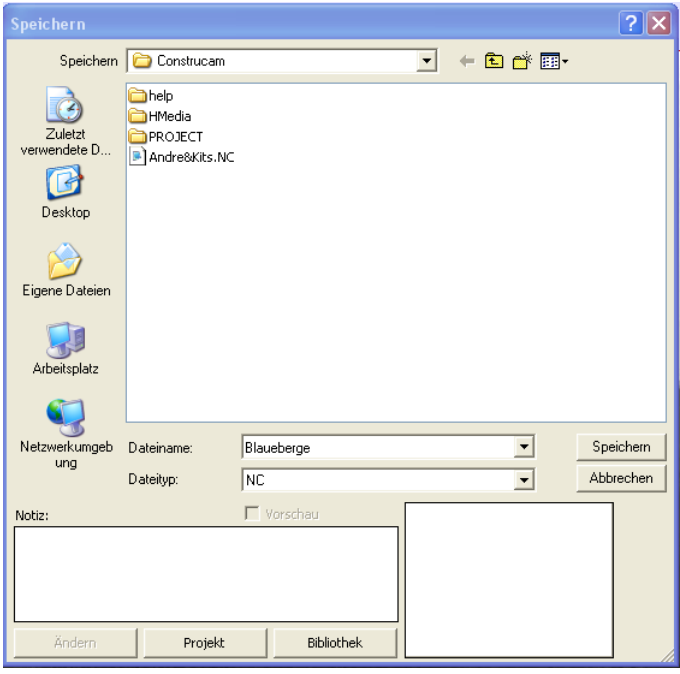

Eine Grafik-Datei wurde in eine Laser-Bearbeitungsdatei umgewandelt.

Nach dem Speicher kann die Laser-Bearbeitungsdatei zum beliebigen Zeitpunkt in KinetiC-NC aufgerufen und verwendet werden.

### **6 KinetiC-NC Steuersoftware einrichten**

Nachdem die Lasereinheit auf der Maschine montiert und an die Zero-3-Steuerung angeschlossen wurde, muss noch die Software konfiguriert werden. Das LOGIN Passwort darf nur dem Fachpersonal mit ausreichender Sachkunde zur Verfügung gestellt werden.

Dazu muss die vorhandene Parameterdatei für diese Lasereinheit geladen werden.

### **6.1 Standardparameter für Lasermodul laden**

Die Standardparameter für die Lasereinheit können wie folgt geladen werden.

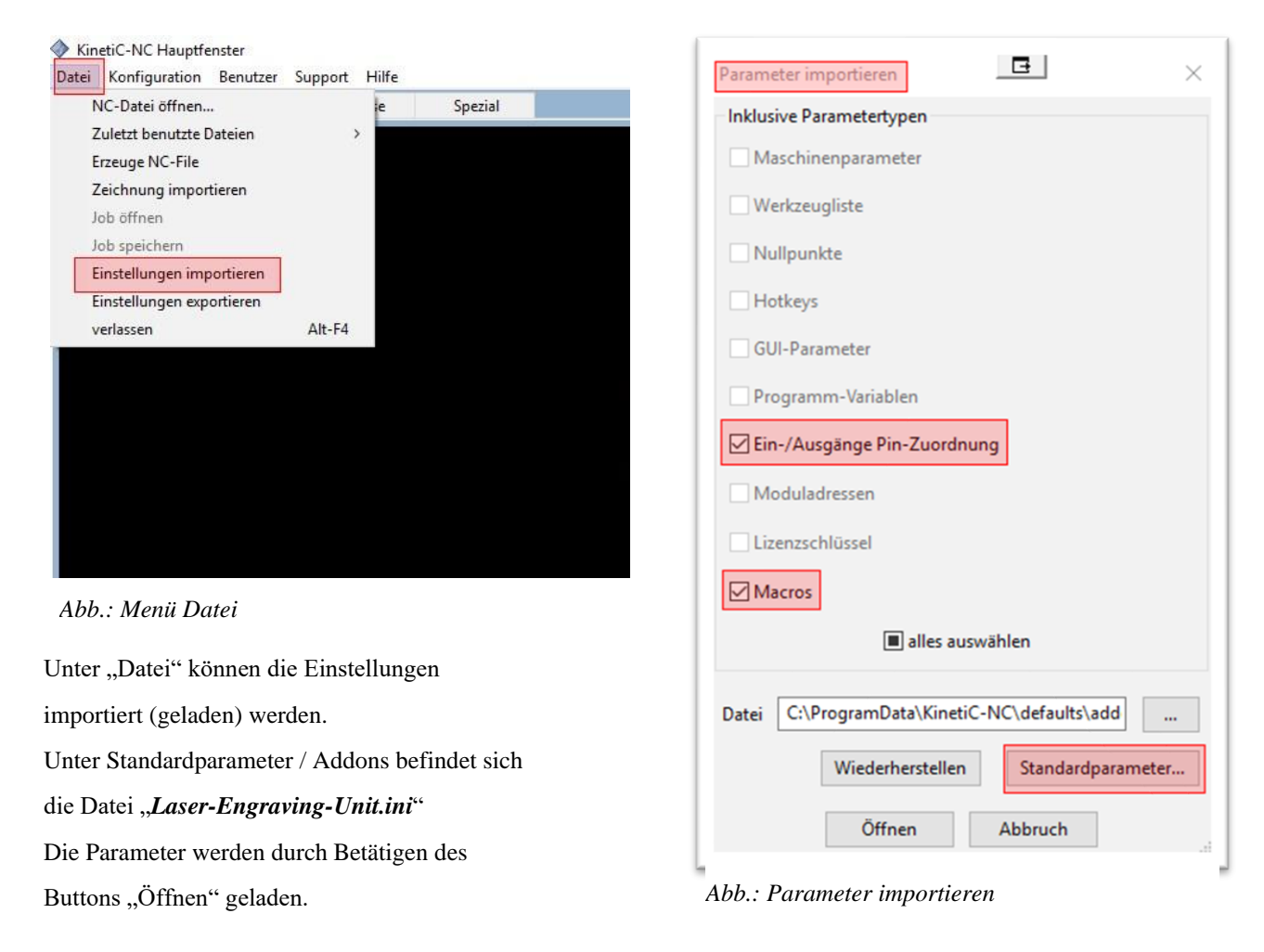

#### **6.2 Spindeldrehzahl (= max. Leistung des Lasers)**

Bitte überprüfen Sie die eingestellte max. Spindeldrehzahl in KinetiC-NC.

Der Laser arbeitet in einem Drehzahlbereich zwischen 0 und 15.000 (0-100% Leistung).

Stellen Sie dazu unter Konfiguration - Maschine die **max. Spindeldrehzahl auf 15.000** !

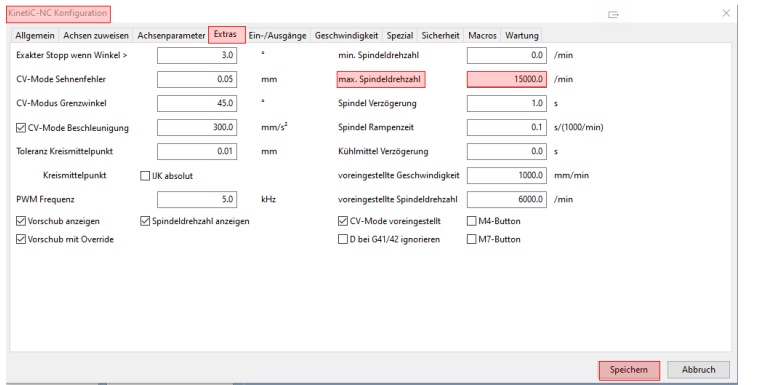

#### **6.3 Laser- Bearbeitungsdatei in KinetiC-NC öffnen**

1. Datei laden

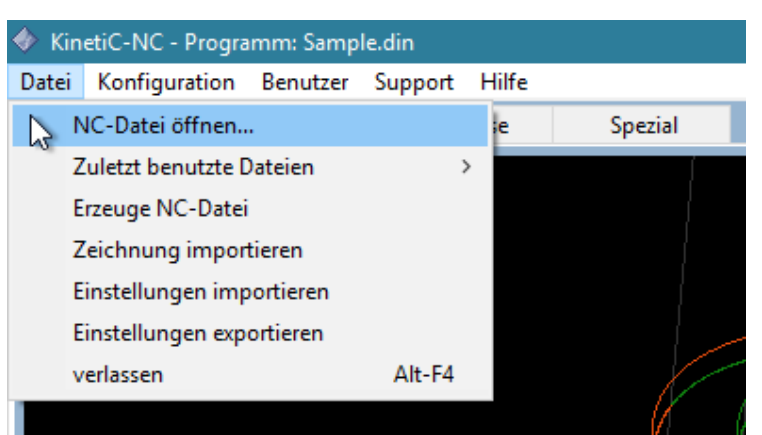

Ganz oben unter der Titelzeile befindet sich die Menüleiste.

Wählen Sie "Datei -> NC-Datei öffnen...", um den Datei-Dialog zu öffnen. Wählen Sie die gewünschte Datei aus. Falls Sie schon einmal eine Datei geöffnet haben, können Sie diese auch erneut aus der Liste der zuletzt benutzten Dateien heraus öffnen.

#### **Die Laser-Bearbeitungsdatei ist geladen und kann in KinetiC-NC verwendet werden.**

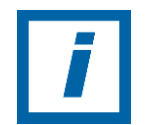

Bitte während der Wartezeit keine weiteren Aktionen durchführen**!**

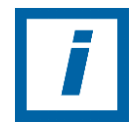

Siehe Handbuch KinetiC-NC den Punkt Datei laden

### **7 Fokussierung**

Der Laser hat eine feste Brennweite von 95mm und muss somit **nicht fokussiert** werden, sondern lediglich 95mm über das Material gefahren werden.

#### **7.1 Referenzfahrt**

Referenzfahrt durchführen

### **7.2 Werkstücknullpunkt setzen**

Die Z-Achse soweit runterfahren, dass zwischen der Oberfläche des Werkstücks und der Linse des Lasers ein Abstand **von ca. 95 mm** vorhanden ist.

Den Laserkopf in X und Y zur Startposition über das Material fahren.

Tipp:

Um den Werkstücknullpunkt besser anfahren zu können, kann man den Laser mit geringer Leistung manuell einschalten.

### **7.3 Laser manuell einschalten**

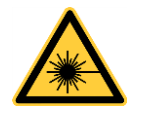

• **Warnung vor Laserstrahlung - Bestrahlung von Auge oder Haut durch direkte oder Streustrahlung vermeiden.** Nutzen Sie eine Laserschutzbrille um Ihr Augenlicht vor Streustrahlung des Laserstrahls zu schützen.

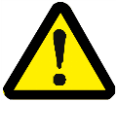

• **Achtung die Laserschutzbrille schützt nicht vor Direkteinwirkung des Laserstrahls!**

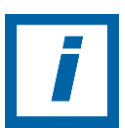

 **HINWEIS:** Beachten Sie die besonderen Sicherheitshinweise im Benutzerhandbuch!

- 1. Die Laserschutzbrille aufsetzen.
- 2. Personen und Tiere ohne Laserschutzbrille aus dem Gefahrenbereich entfernen!
- 3. Die Haube oder andere Sicherheitsvorkehrung (z.B. Haube oder Tür) zum aktivieren des INTERLOCK schließen.
- 4. INTERLOCK LED am Laser überprüfen sie muss an sein.

Der Laser sollte im MDI-Fenster über den Befehl M3 S100 eingeschaltet werden (Der S-Befehl steht für die Leistung (0-15.000)

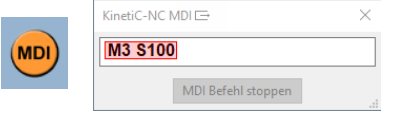

Die Eingabe des Befehls über "Return" bestätigen! Danach kann das MDI-Fenster über das X geschlossen werden.

Der Laser kann über den Spindelbutton wieder ausgeschaltet werden.

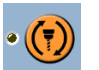

**Achtung:** Den Laser vor dem Ausführen des MDI-Befehls nicht über den Spindelbutton einschalten! Dann wird die zuletzt verwendete Geschwindigkeit/Leistung verwendet. Diese könnte zu hoch sein und das Werkstück beschädigt werden.